## **PANDUAN CARA PENDAFTARAN SUBJEK**

Postgraduate Student

Staff Directory ~

**NORTH BORNEO**<br>UNIVERSITY COLLEGE

**SC** AAA

**A** Password

2022.8.MIM02.0001

Forgot username or password

**ALOGIN** 

# **MANAGEMENT SYSTEM (NBUCLMS)**

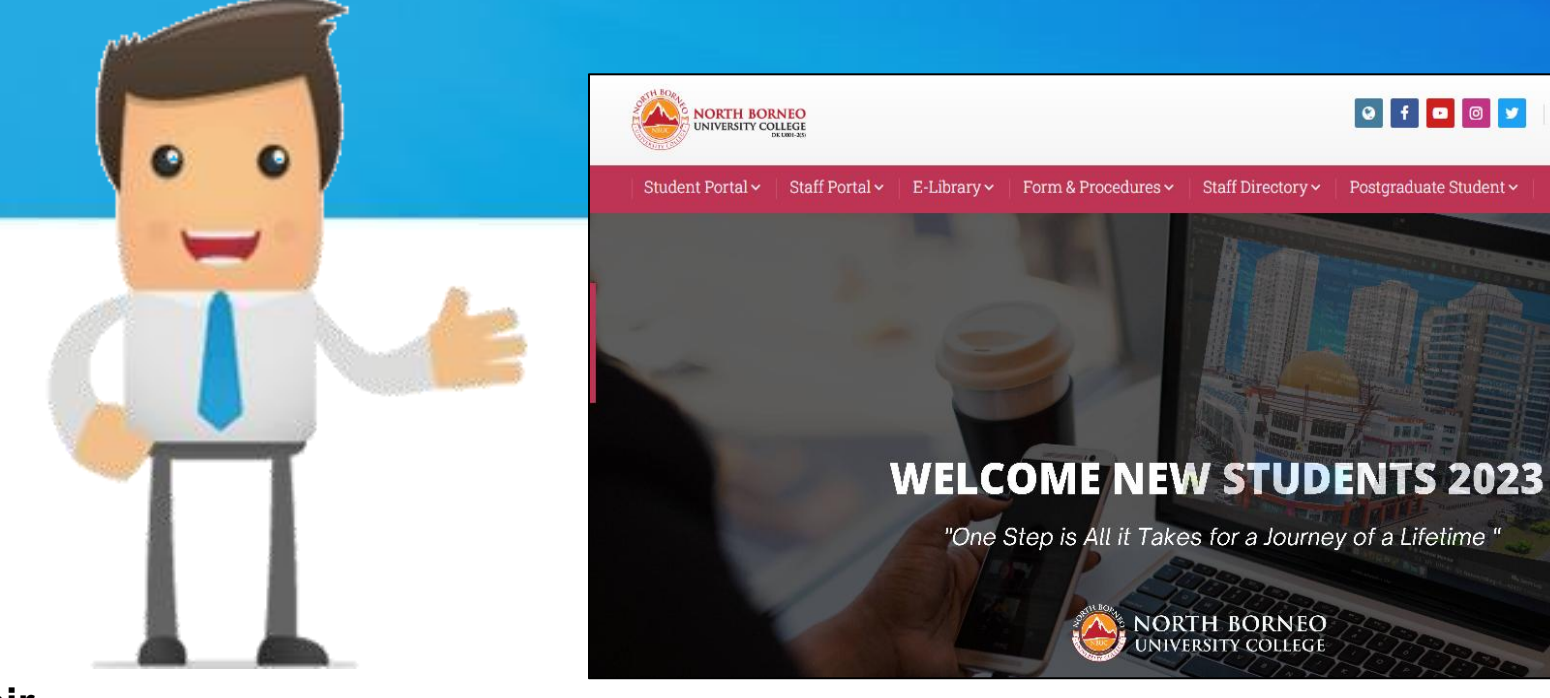

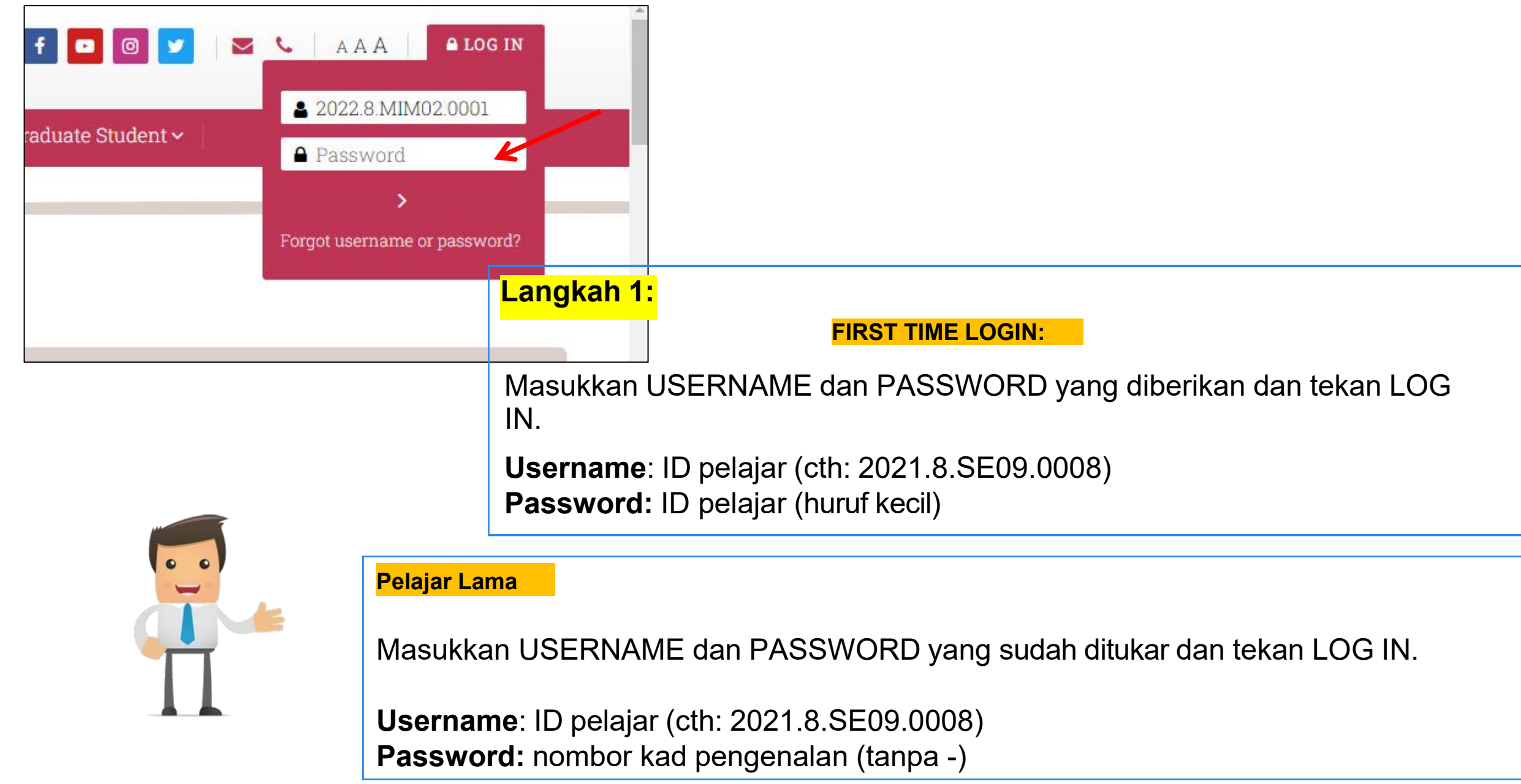

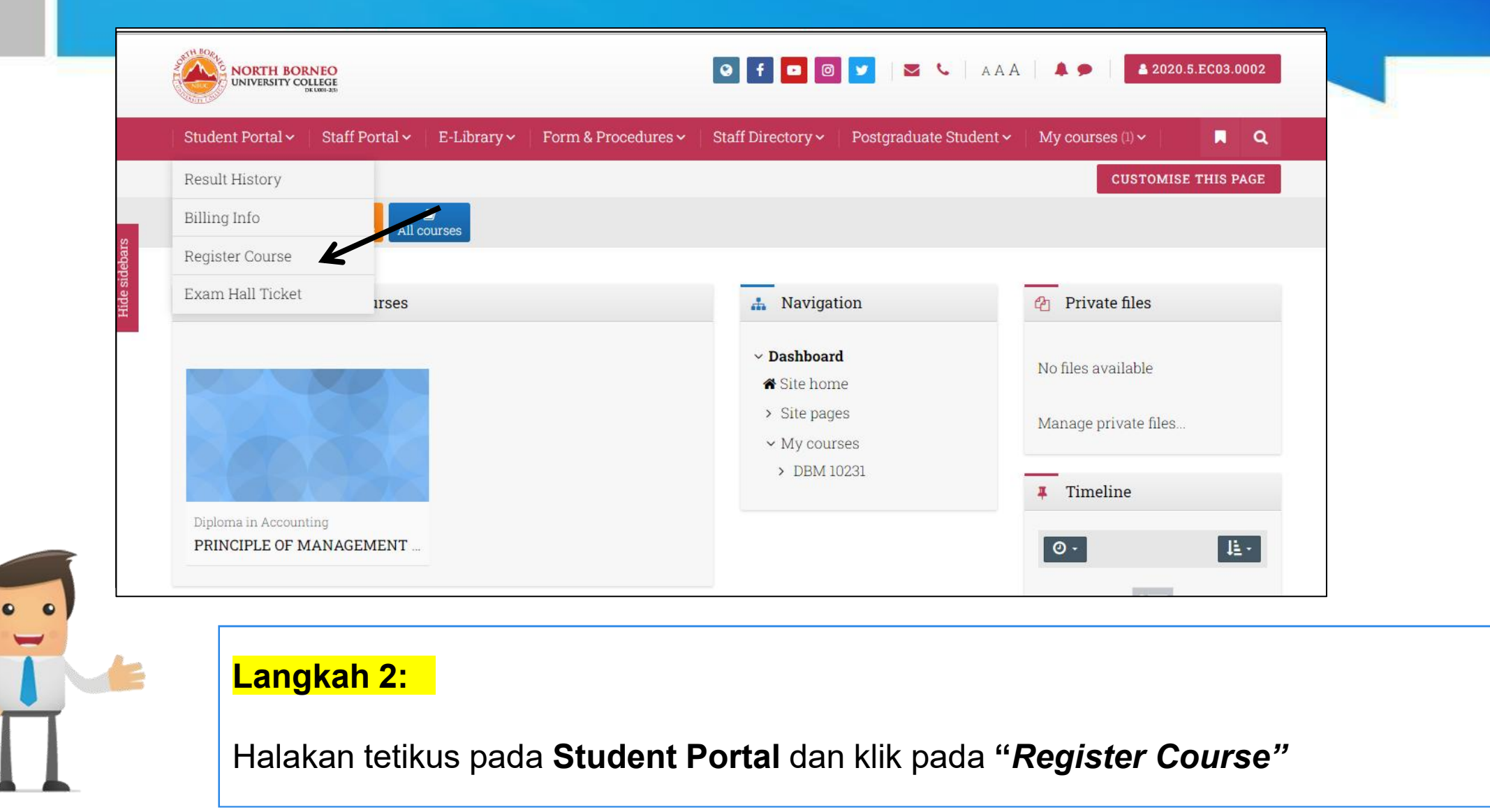

**© NBUC Academic Affair Department**

 $\overline{\cdot}$ 

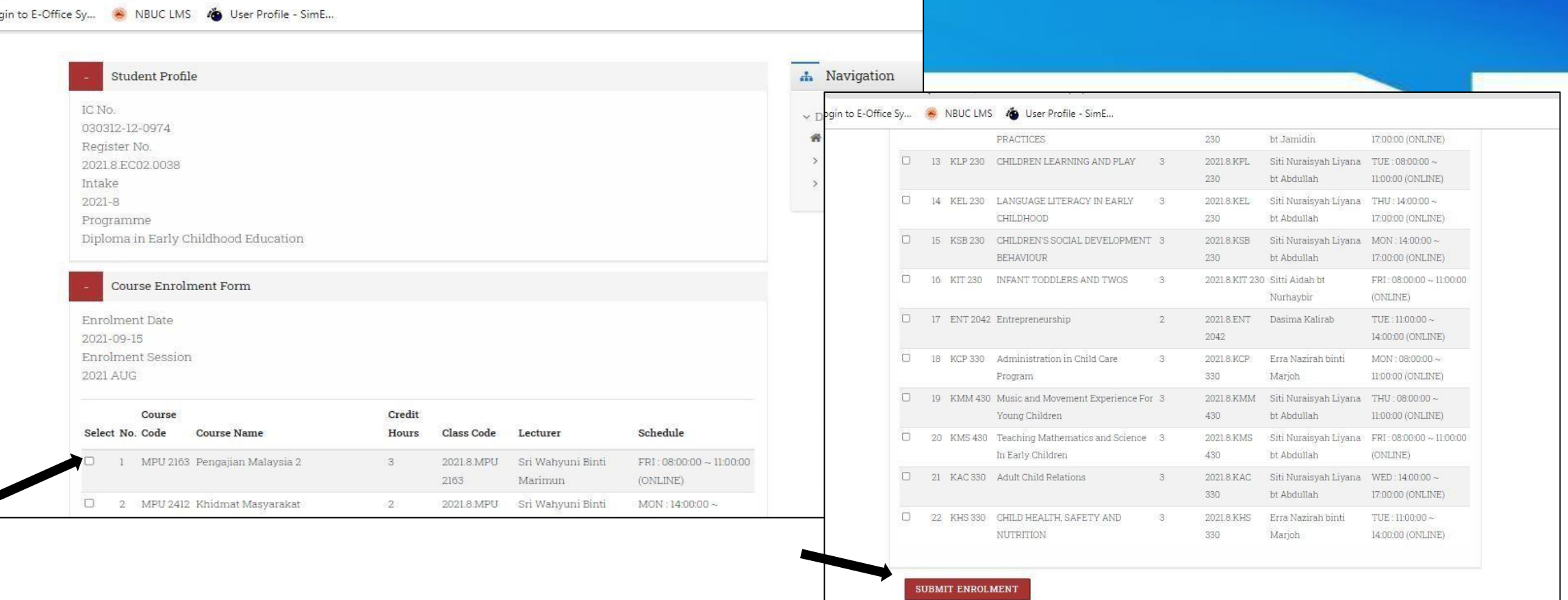

#### **Langkah 3:**

Klik pada kotak kecil (rujuk pada rajah) mengikut senarai subjek yang diambil pada semester tersebut.

Selepas membuat pilihan subjek **(mohon untuk semak jadual masing-masing bagi memastikan bahawa subjek yang didaftar adalah betul)**, kemudian klik **"***Submit Enrolment***".**

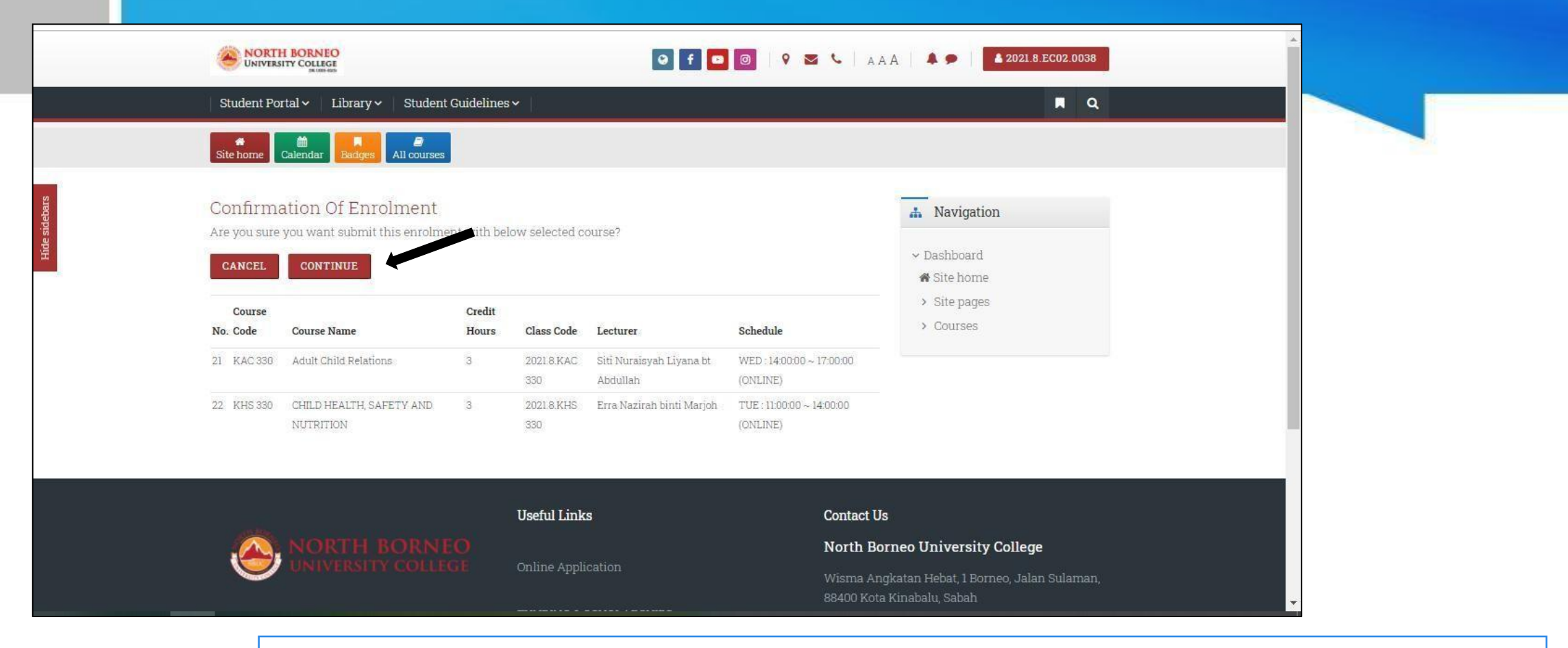

#### **Langkah 4:**

Sila buat semakan akhir dan pastikan bahawa subjek yang dipilih adalah subjek semester semasa.

Sekiranya betul, klik "*Continue"*. **Jika salah ataupun tidak pasti, sila klik "***cancel".*

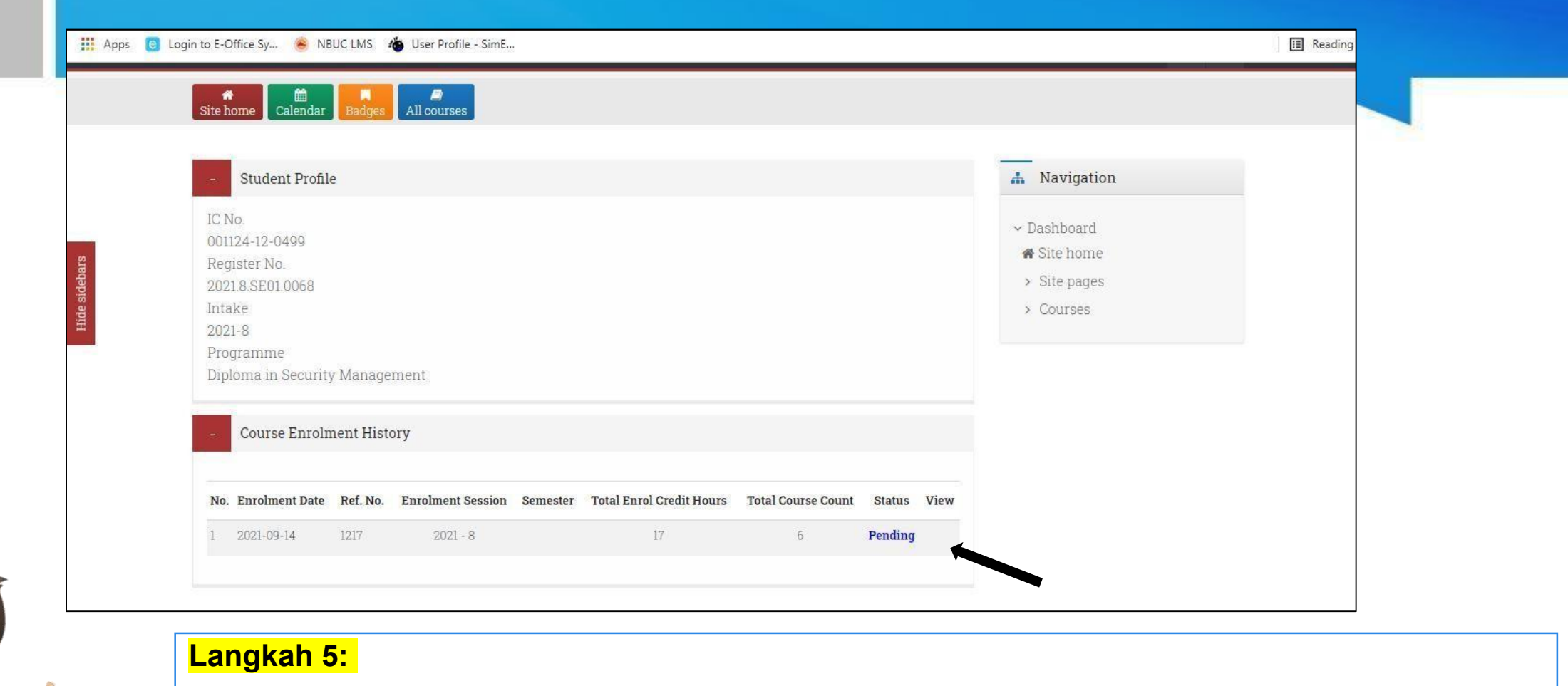

Paparan di atas akan keluar selepas pelajar berjaya membuat pendaftaran subjek. Status pendaftaran subjek pelajar kini adalah " *Pending"*, Ketua Program ataupun Dekan akan membuat pengesahan subjek pelajar.

 $\bullet\quad \bullet$ 

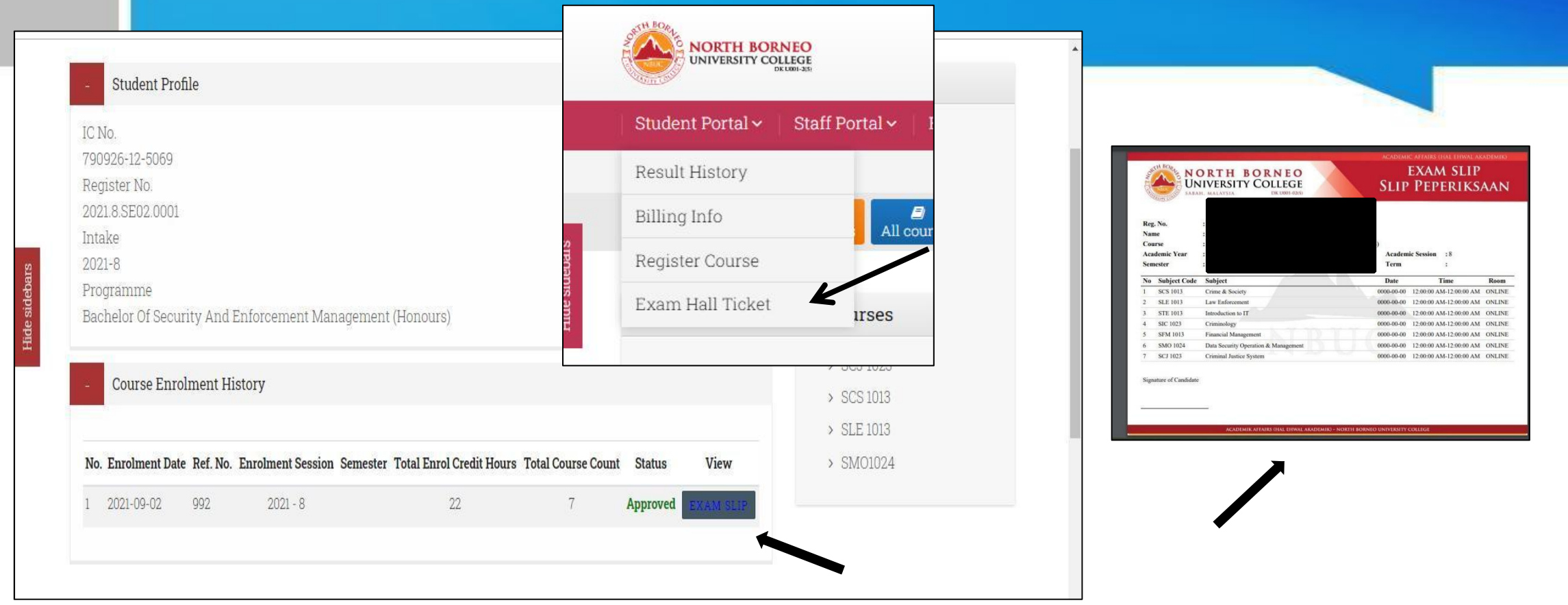

### **Langkah 6:**

Pelajar boleh memeriksa status pendaftaran subjek melalui **"***Exam Hall Ticket"***.**

Klik *Exam Slip* untuk paparan di atas.